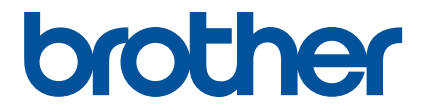

# **Aplikace Artspira Rychlý průvodce (pro řezací plotry řady SDX)**

# **POUŽITÍM TÉTO PŘÍRUČKY**

Aplikace Artspira vám přináší spoustu vyřezávacích šablon pro vaše tvoření a lze ji použít k přenosu dat z vašeho chytrého zařízení do vašeho řezacího plotru Brother (řada SDX) s použitím cloudu - data jsou na serveru.

Tato příručka poskytuje základní návody pro používání aplikace Artspira a také pro načtení takto získaných šablon v řezacím plotru. Podrobné pokyny k používání řezacího plotru naleznete v části Návod k obsluze dodávaný s plotrem.

# **UPOZORNĚNÍ**

● Aby bylo možné používat funkce aplikace, musí být firmware řezacího plotru aktualizován na nejnovější verzi.

● Datum vydání nového firmwaru podporujícího aplikaci se může lišit v závislosti na regionu prodeje produktu.

● Doporučujeme používat nejnovější verzi aplikace, aby ji bylo možné používat za optimálních podmínek.

● Upozorňujeme, že obrazovky a ikony zobrazené v návodu se mohou lišit od skutečných - jsou focené v době vydání návodu a můžou se v čase měnit.

# **OCHRANNÉ ZNÁMKY**

Google Play je ochranná známka společnosti Google Inc. Použití této ochranné známky podléhá oprávněním společnosti Google.

App Store je servisní značka společnosti Apple Inc., registrovaná ve Spojených státech amerických a dalších zemích.

**Jakékoli názvy společností a produktů, které se objevují na produktech Brother a souvisejících dokumentech, jsou ochranné známky nebo registrované ochranné známky příslušných společností.**

# **POKUD MÁTE ŘEZACÍ PLOTR ZAKOUPENÝ PŘED 1.11.2022,<br>
JE NUTNÉ PŘED INSTALACÍ APLIKACE ARTSPIRA DO VAŠEHO<br>
CHYTRÉHO TELEFONU AKTUALIZOVAT FIRMWARE STROJE!<br>
POSTUP AKTUALIZACE NAJDETE V NÁVODU STROJE NA KONCI. JE NUTNÉ PŘED INSTALACÍ APLIKACE ARTSPIRA DO VAŠEHO**

## **ZÁKLADNÍ OPERACE**

#### ■**Instalace aplikace**

**■ Na svém chytrém zařízení (telefonu) přejděte na Google Play™ nebo App Store.** 

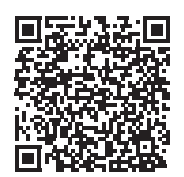

#### **2** Nainstalujte aplikaci Brother Artspira.

#### ■**Připojování**

**A** Připojte řezací plotr k bezdrátové síti.

Podrobnosti o připojení naleznete v návodu k obsluze řezacího plotru.

#### <sup>b</sup>**Klepněte na ikonu Artspira na svém chytrém zařízení a otevřete aplikaci.**

<sup>c</sup>**Zaregistrujte se do Artspira aplikace.**

#### **Poznámka**

- Pokud máte ID CanvasWorkspace a obrazovka vašeho plotru má přihlašovací tlačítko CanvasWorkspace, přihlaste se pomocí stejného přihlašovacího ID a hesla. CanvasWorkspace a aplikace Artspira budou automaticky propojeny.
- Pokud máte ID CanvasWorkspace a vaše obrazovka nemá přihlašovací tlačítko CanvasWorkspace, přihlaste se pomocí jakéhokoli jiného ID a nastavení "ACCOUNT LINKAGE" pro CanvasWorkspace na obrazovce nastavení aplikace Artspira.

**4 Klikněte na ikonu <sup>de</sup>n na domovské obrazovce pro registraci stroje.** 

#### **Poznámka**

- Pokud již byl řezací plotr registrován u CanvasWorkspace, není nutné jej registrovat v aplikaci Artspira.
- Lze zaregistrovat až čtyři kompatibilní vyšívací a řezací stroje.

<sup>e</sup>**Vyberte [Cutting Machine], a poté zaregistrujte váš řezací plotr podle pokynů v aplikaci.**

� Po dokončení registrace můžete začít přenášet vzory z aplikace do plotru.

#### ■**Přenos dat z aplikace**

<sup>a</sup>**Z domovské obrazovky nebo ze své oblíbené kategorie vyberte vzor, který chcete přenést. Pokud je potřeba, před přenosem jej upravte.**

**Po dokončení úprav vzoru, klepněte na [Transfer] pro přenos dat na server.** 

#### **Poznámka**

- Data přenesená na server budou po uplynutí určité doby smazána.
- V jednu chvíli lze přenášet data pouze pro jeden vzor. Pokud již byla data přenesena na server, budou přepsána. Pokud jeden projekt obsahuje více dat vyřezávání, použijte řezací plotr k načtení předchozích dat před přenosem dalších.

#### ■**Načtení dat do řezacího stroje**

Pomocí řezacího plotru, který má Wi-fi a který podporuje aplikaci Artspira, načtěte data přenesená na server.

#### <sup>a</sup>**Stiskněte [Retrieve Data] na domovské obrazovce.**

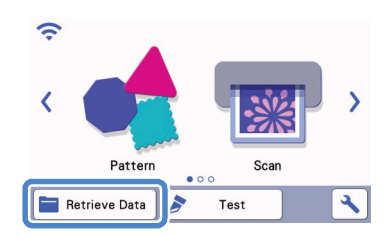

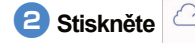

**b**Stiskněte **pro otevření vzoru přeneseného na server.** 

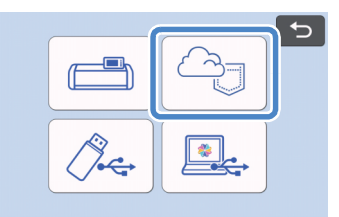

 $\blacktriangleright$  Zobrazí se obrazovka rozložení podložky.

## **Možné problémy a jejich řešení**

Pokud dojde k problému při otevírání dat z aplikace Artspira, najděte řešení odpovídajícího problému viz vypsáno níže. Pokud produkt přestane správně fungovat, zkontrolujte následující možné problémy a také otázky a odpovědi (tzv. Q&A) na webové stránce podpory Brother (https://s.brother/csyai/). Pokud problém přetrvává, kontaktujte zákaznický servis firmy Brother nebo autorizované servisní středisko firmy Brother. Pokud se při vyšívání vyskytne problém, přečtěte si příručku dodanou se strojem.

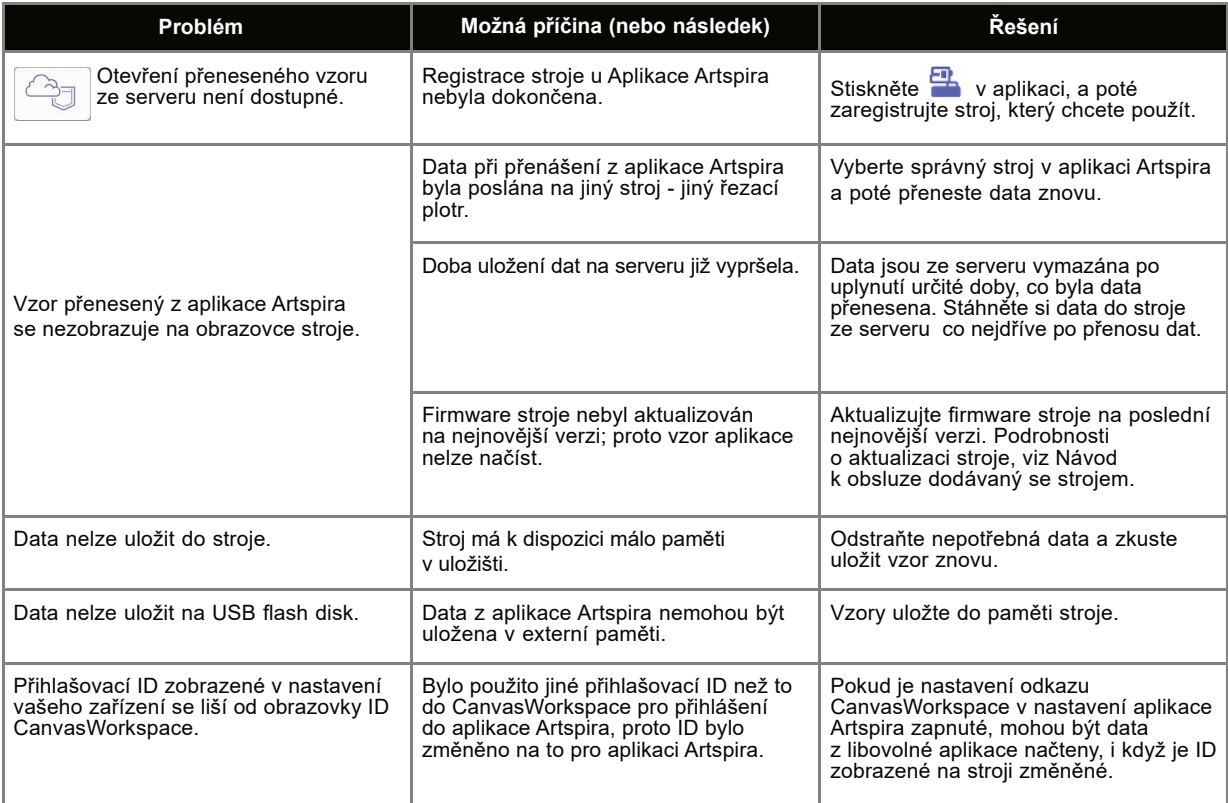